## How to Select Zoom Meeting Recordings in the Cloud

- 1. Login into Zoom [\(https://sso.sjeccd.edu](https://sso.sjeccd.edu/) then click on Zoom icon)
- 2. Click on **Schedule A Meeting**

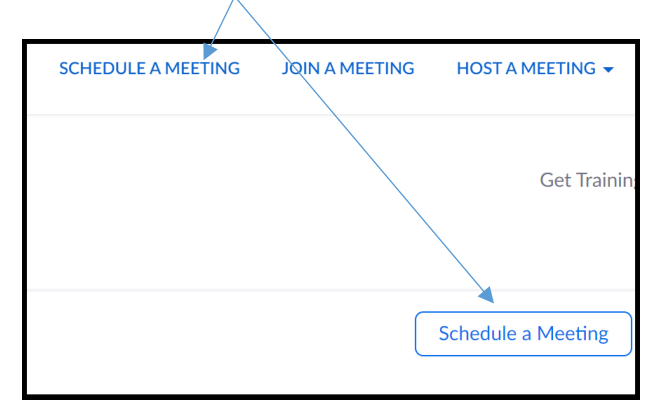

3. Scroll down (towards the bottom to) where you see the following:

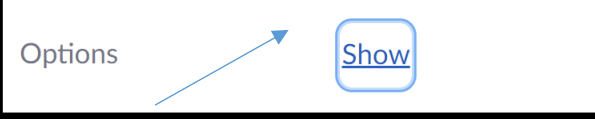

4. Click on **Show**, it should expand revealing the options below:

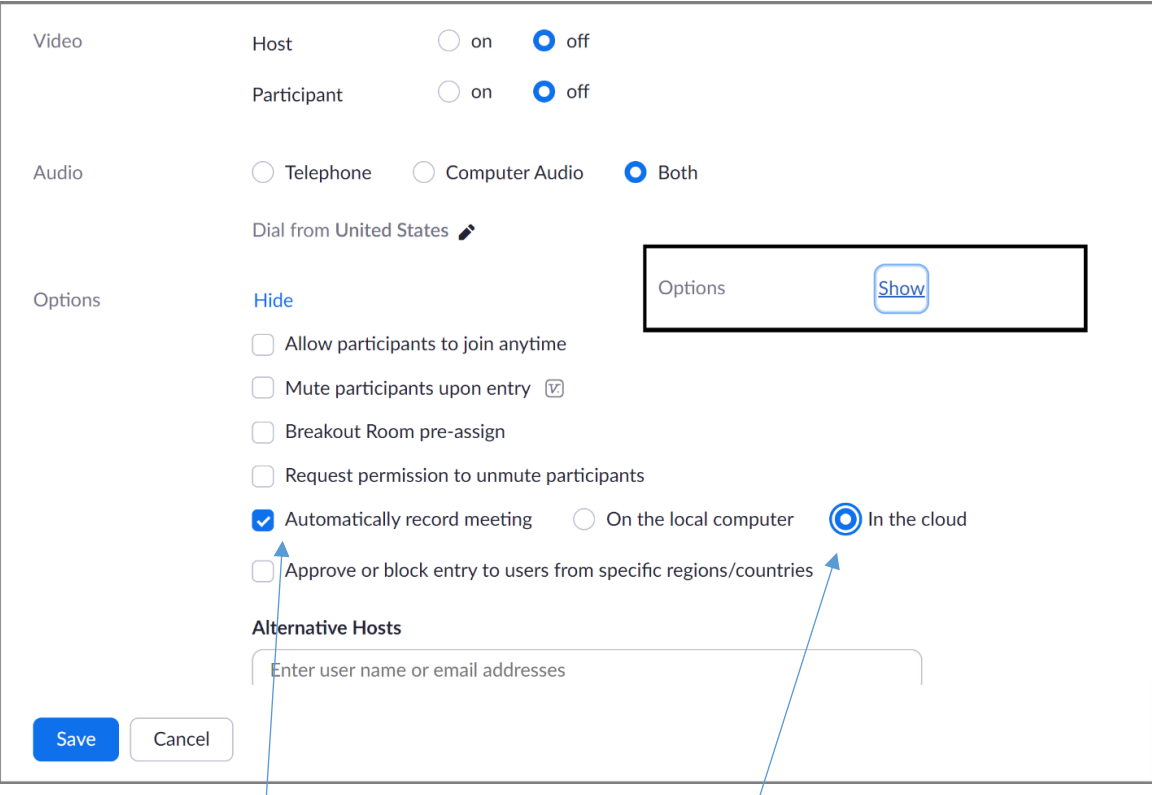

- 5. Click on **Automatcially record meeting** and select **In the Cloud**
- 6. Click on Save button